## **Apple iPhone and iPad Sending and reading Text Messages Using Siri**

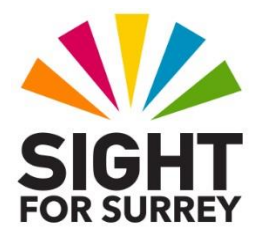

- Did you know that it is possible to send an read text messages on your iPhone or iPad, using Siri? Well, it most certainly is!
- **Note 1**: The instructions provided in this document assume that you have the telephone numbers of those people you wish to send a text message to are entered in the Contacts application.

## Sending a Text Message using Siri

To send a text message using Siri, follow these suggested steps:

1. Press and hold down the HOME button, or the Side button on devices without a Home button. Upon doing this, Siri will be activated. Alternatively, if you have Hey Siri enabled, you can simply say "Hey Siri".

2. Say "Send a text message to" followed by the name of the person you wish to send the message to.

Note 2: If the person has more than one telephone number, for example Home and Work, Siri will ask which number you would like to use. Specify the number you want to use at this stage! The easiest way to do this is to say "the first one", or "the second one".

3. Siri will then say "What do you want to say". You can now dictate your message.

Note 3: When dictating your text, you can include punctuation. For best results, don't pause between saying the text and the punctuation symbol. If you do, Siri might interpret this as a separate word! You can also say "New Line" to create a new line!

4. When you have dictated your text message, Siri will say " your message to", followed by the name of the person you are sending it to. Then, Siri will then read the text message you just dictated.

5. When Siri has read your message, it will say "Ready to send it"? At this stage, you can do a number of things:

- If you are happy with your message, you can simply say "Yes". Upon doing this, Siri will say "OK, I'll send it". The message will then be sent!
- If you would like to cancel the message, simply say "Cancel". The message will then be discarded.
- If you would like to add more text to the message, say "Add". Upon doing this,
- Siri will say "What else do you want to say". You can now dictate the next piece of text.
- 6. If you chose to add more text, Siri will again read your updated message and ask if you are ready to send it. say "Yes ". Upon doing this, Siri will say "OK, it's sent".

Using Siri to send text messages does take a little practice, so why not send a few to yourself, until you have mastered the process!

Note 4: Sometimes, Siri will misinterpret what you say. This might result in messages being dictated incorrectly. If this is the case, cancel the message and start again. Over time, Siri will become more accurate, as it gets used to your voice and the way you speak!

## Reading Text Messages using Siri

Siri can also read your text messages!

To read text messages using Siri, follow these suggested steps:

1. Press and hold down the HOME button, or the Side button on devices without a Home button. Upon doing this, Siri will be activated. Alternatively, if you have Hey Siri enabled, you can simply say "Hey Siri".

- 2. Say "Read my recent messages. Upon doing this, Siri will say "you have x amount of messages". Then, Siri will read the first message.
- 3. When Siri has finished reading the first message, it will say "would you like to reply?". At this stage, you have a couple of choices:
- Say "yes". Upon doing this, you'll be able to dictate your reply and send it.
- Say "no", to close the message.

You can also ask Siri to read text messages from a specific person! For example:

"Read messages from Gary Eady" will cause Siri to read some of the recent messages from Gary.

Although there are a few other things you can ask Siri to do when working with text messages, the above information should be sufficient to allow you to send and read them with a degree of success!

If you require further information regarding sending and reading text messages using Siri, contact the author, Gary Eady, using the following email address:

[geady@sightforsurrey.org.uk](mailto:geady@sightforsurrey.org.uk)